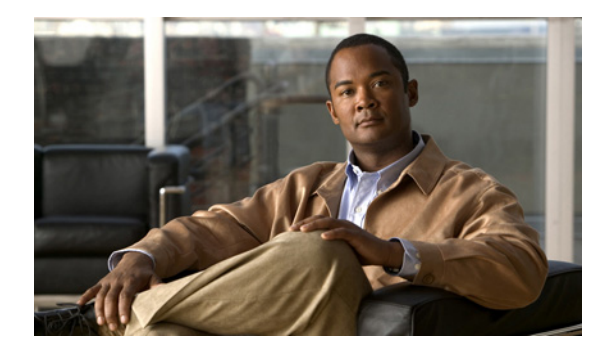

# **Configuring Auto Attendants**

#### **Last Updated: June 21, 2007**

This chapter contains the following procedures for configuring Cisco Unity Express system components:

- **•** ["Configuring and Managing the Auto-Attendant Application" section on page 135](#page-0-0)
- **•** ["Configuring Auto-Attendant Scripts" section on page 143](#page-8-0)

# <span id="page-0-0"></span>**Configuring and Managing the Auto-Attendant Application**

After the Cisco Unity Express software is installed on the system, the auto-attendant application that ships with Cisco Unity Express must be configured using the procedures described in this section.

## **Default Prompts**

The administrator can download, copy, and upload only the following prompts: **AAWelcome.wav**, **AAHolidayPrompt.wav**, **AABusinessOpen.wav**, and **AABusinessClosed.wav**.

To customize the default welcome prompt, see ["Customizing the Default Auto-Attendant Welcome](#page-6-0)  [Prompt" on page 141](#page-6-0).

# **Triggers**

After you configure the auto-attendant application, you must configure the system must to start the auto-attendant application when a specific signal, or trigger, is invoked. The trigger is a telephone number and can be configure for either the SIP or JTAPI subsystems. When a caller dials a specified telephone number, the SIP or JTAPI subsystem starts the auto-attendant application. To configure SIP and JTAPI triggers for the auto-attendant application, see "Managing Triggers" on page 63.

Cisco Unity Express supports a maximum of 8 SIP triggers for all applications combined. This applies to the CUE-NM-EC, CUE-NM, and the CUE-AIM. See "Advanced Configuration" on page 287 for procedures to configure multiple triggers for an application.

This configuration is required for Cisco Unified CME and Cisco Unified Communications Manager (SRST mode).

## **Default Auto-Attendant Script aa.aef**

The default auto-attendant script provided with Cisco Unity Express is named **aa.aef**. This file resides in the system directory, and cannot be downloaded, copied, or uploaded. This default auto-attendant application is also known as the "system script" or "system AA." This default script supports basic functions such as dial-by-extension, dial-by-spelling username, and call operator functions. If additional functionality is required, then you must create a customized auto-attendant script.

The aa.aef script supports holiday lists and business-hours schedules. When a call reaches the auto attendant, the system checks if the current day is a holiday. If it is, the system plays a holiday prompt called **AAHolidayPrompt.wav**, which states "We are closed today. Please call back later." The script then executes the next operation in the script.

If the current day is not a holiday, the system checks if the business is open or not. If the business is open, the system plays the **AABusinessOpen.wav** prompt, which is an empty file. If the business is closed, the system plays the **AABusinessClosed.wav** prompt, which states "We are currently closed. Please call back later."

Following are the parameters that may be configured for the aa.aef script:

- **•** welcomePrompt—default: AAWelcome.wav
- **•** operExtn—default: none
- **•** holidayPrompt—default: AAHolidayPrompt.wav
- **•** businessOpenPrompt—default: AABusinessOpen.wav
- **•** businessClosedPrompt—default: AABusinessClosed.wav
- **•** businessSchedule—default: systemschedule
- **•** disconnectAfterMenu—default: false
- **•** allowExternalTransfers—default: false

To modify any of these prompts, see ["Configuring Auto-Attendant Prompts" on page 140](#page-5-0).

To create customized script files, see ["Configuring Auto-Attendant Scripts" on page 143.](#page-8-0)

To create a business-hours schedule, see "Configuring Business Hours" on page 76.

To create a holiday list, see "Configuring Holiday Lists" on page 71.

### **Simple Auto-Attendant Script aasimple.aef**

Another simple system script **aasimple.aef** is available for the auto-attendant application. This script can be associated with an auto-attendant application and cannot be deleted or downloaded.

This script makes the same checks for an alternate greeting, holiday hours, and business schedule as does the **aa.aef** script.

The initial greeting prompt is a configurable parameter. Use the GUI options or CLI commands to configure the prompt with the names and extensions of the people who can be reached with the auto-attendant application. For example, the prompt may play "For Al, press 10. For Bob, press 20. For the operator, press 0."

The caller can enter an extension without pressing the pound key (#). After the caller enters the extension, the script attempts to transfer to that extension. The script does not attempt to validate the extension before the transfer.

The script has another parameter (extensionLength) that specifies the length of the extension used by the Cisco Unity Express system. This parameter must be configured correctly for the script to be able to do a successful transfer.

Following are the parameters that may be configured for the aasimple.aef script:

- **•** welcomePrompt—default: AAWelcome.wav
- **•** operExtn—default: 0
- **•** MaxRetry—default: 3
- **•** holidayPrompt—default: AAHolidayPrompt.wav
- **•** businessOpenPrompt—default: AABusinessOpen.wav
- **•** businessClosedPrompt—default: AABusinessClosed.wav
- **•** playExtensionsPrompt—default: AASPlayExtensions.wav
- **•** extensionLength—default: 1
- **•** businessSchedule—default: systemschedule
- **•** disconnectAfterMenu—default: false
- **•** allowExternalTransfers—default: false

To modify any of these prompts, see ["Configuring Auto-Attendant Prompts" on page 140.](#page-5-0) To create customized script files, see ["Configuring Auto-Attendant Scripts" on page 143.](#page-8-0) To create a business-hours schedule, see "Configuring Business Hours" on page 76. To create a holiday list, see "Configuring Holiday Lists" on page 71.

### **Configuring Other Auto-Attendant Parameters**

To configure the auto-attendant access telephone number, see "Configuring SIP Triggers for the Applications" on page 63 or "Configuring JTAPI Triggers for the Applications (Cisco Unified Communications Manager Only)" on page 67.

The commands are used in both EXEC and configuration modes.

See "Managing Applications" on page 55 for procedures to configure user-defined parameters.

### **Required Data for This Procedure**

The following information is required to configure auto-attendant:

- **•** To use your own welcome greeting, create a .wav file containing the prerecorded welcome greeting. This file must be uploaded to the Cisco Unity Express module so that it can be located and saved in the auto-attendant script. Alternatively, you can use the Administration via Telephone (AvT) application to record the welcome greeting. See ["Recording an Auto-Attendant Greeting or Prompt](#page-6-1)  [File" on page 141](#page-6-1) for guidelines on recording a greeting. See ["Uploading the Auto-Attendant](#page-6-2)  [Greeting or Prompt File" on page 141](#page-6-2) for the procedure to upload the prompt to Cisco Unity Express.
- **•** Application name.
- Number of times the auto-attendant will replay instructions to a caller before the call is disconnected. This count begins when the caller moves past the main menu and starts to hear instructions for a submenu. The main menu will play five times and then, if the caller makes no choice or incorrect choices, will transfer to the operator.
- **•** Extension number of the operator. Auto attendant dials this extension when the caller presses the zero ("0") button.
- **•** The customized .wav filename if you change the default Auto Attendant welcome prompt.
- Telephone number that the caller must dial to reach the auto-attendant. In many cases, this number is your company telephone number.
- **•** Maximum number of callers that auto-attendant can handle simultaneously. See "Sharing Ports Among Applications and Triggers" on page 112 for guidelines on assigning this value.

### **SUMMARY STEPS**

- **1. config t**
- **2. ccn application autoattendant**
- **3.** (Optional) **description "***text***"**
- **4. maxsessions** *number*
- **5. parameter** "*name" "value"*
- **6. end**
- **7. exit**
- **8. show ccn application**
- **9. copy running-config startup-config**

### **DETAILED STEPS**

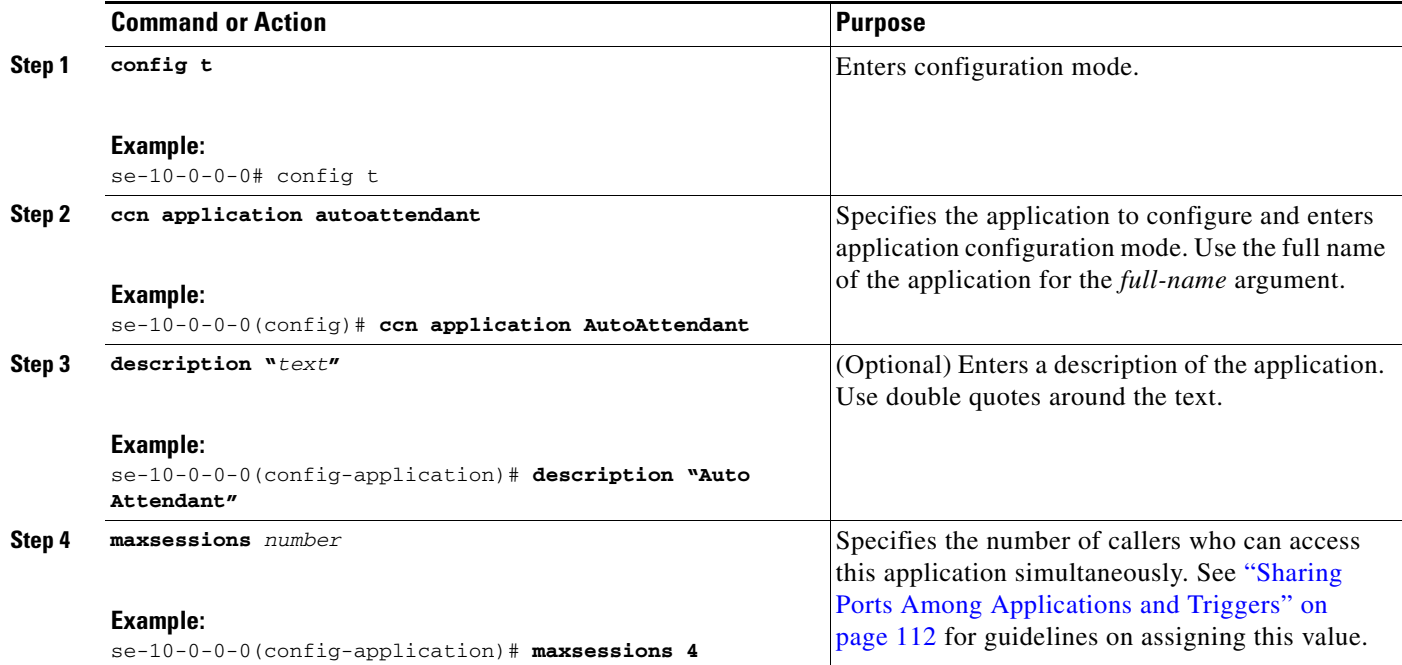

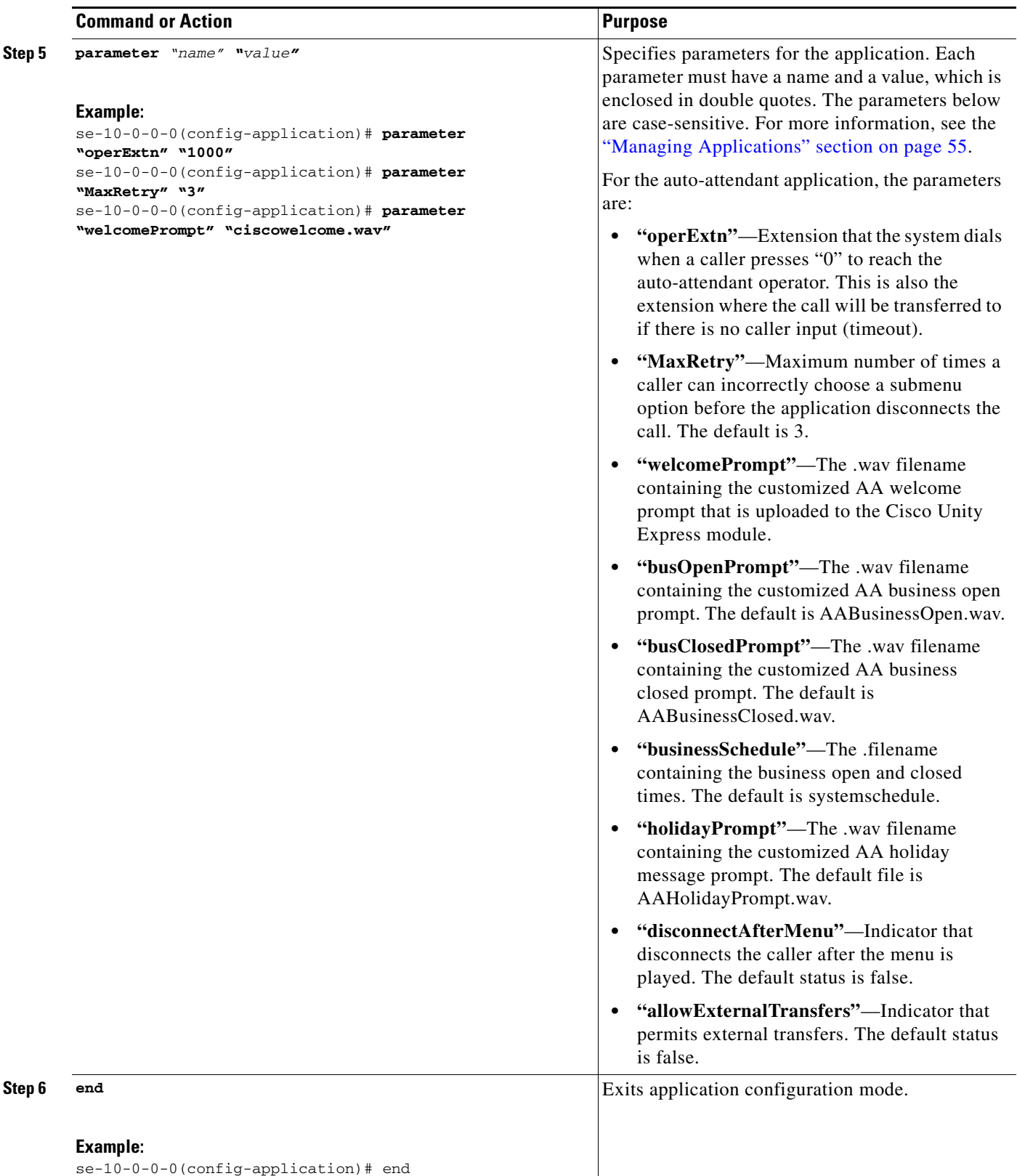

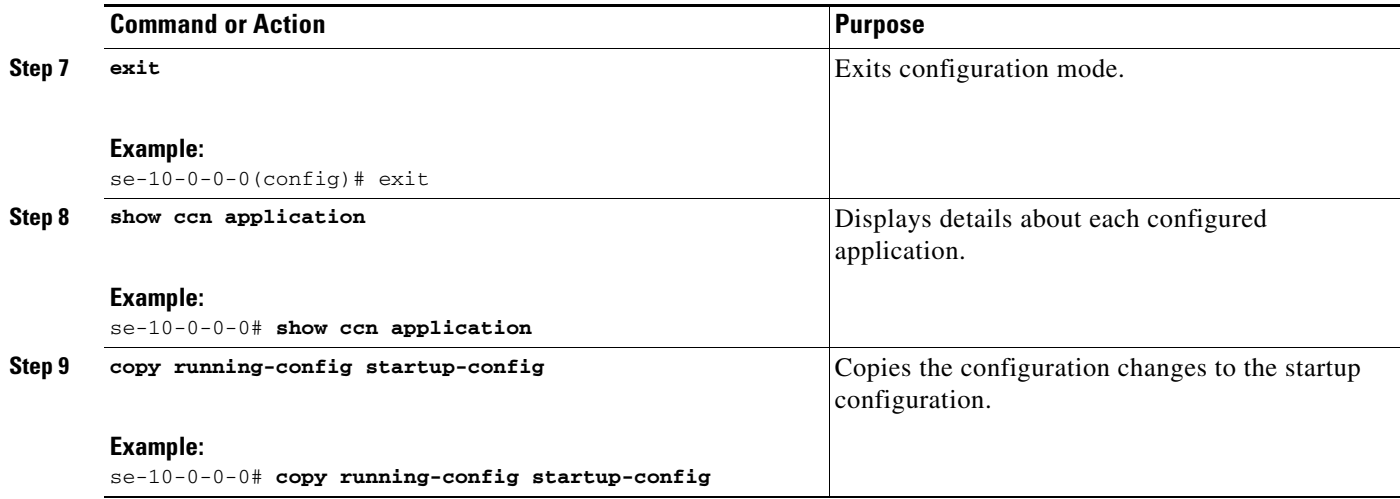

# **Examples**

The following example illustrates the auto-attendant information from the **show ccn application** output:

se-10-0-0-0# **show ccn application**

```
Name: autoattendant
Description: autoattendant
Script: aa.aef
ID number: 3
Enabled: yes
Maximum number of sessions: 8
busOpenPrompt: AABusinessOpen.wav
operExtn: 1000
welcomePrompt: AAWelcome.wav
disconnectAfterMenu: false
busClosedPrompt: AABusinessClosed.wav
allowExternalTransfers: false
holidayPrompt: AAHolidayPrompt.wav
businessSchedule: systemschedule
MaxRetry: 3
se-10-0-0-0#
```
# <span id="page-5-0"></span>**Configuring Auto-Attendant Prompts**

Cisco Unity Express supports customized greeting and prompt files. The CUE-NM-EC and CUE-NM support up to 120 prompts; the CUE-AIM supports up to 25 prompts.

Customizing prompts requires the following procedures:

- **•** [Recording an Auto-Attendant Greeting or Prompt File, page 141](#page-6-1) (Required)
- **•** [Customizing the Default Auto-Attendant Welcome Prompt, page 141](#page-6-0) (Required)
- **•** [Uploading the Auto-Attendant Greeting or Prompt File, page 141](#page-6-2) (Required)
- **•** [Downloading an Auto-Attendant Greeting or Prompt File, page 142](#page-7-0) (Optional)
- **•** [Renaming an Auto-Attendant Greeting or Prompt File, page 142](#page-7-1)(Optional)
- **•** [Deleting an Auto-Attendant Greeting or Prompt File, page 142](#page-7-2) (Optional)

### <span id="page-6-1"></span>**Recording an Auto-Attendant Greeting or Prompt File**

Two methods are available to create auto-attendant greeting and prompt files:

- **•** Create a.wav file with the following format: G.711 u-law, 8 kHz, 8 bit, Mono. The file cannot be larger than 1 MB (about 2 minutes). After recording the greeting, use the GUI or Cisco Unity Express CLI **ccn copy url** command to copy the file in to the Cisco Unity Express system. See the next section, "[Uploading the Auto-Attendant Greeting or Prompt File,](#page-6-2)" for the upload procedure.
- Use the AvT on the TUI to record the greeting or prompt. Dial the AvT telephone number and select the option to record a greeting. When finished recording, save the file. AvT automatically saves the file in Cisco Unity Express.

The AvT prompt filename has the format UserPrompt\_DateTime.wav, for example: UserPrompt\_11152003144055.wav. You may want to use CLI commands or GUI options to rename the file with a meaningful name.

Cisco recommends using the AvT on the TUI to record greetings and prompts because the AvT provides higher sound quality compared to .wav files recorded using other methods.

### <span id="page-6-2"></span>**Uploading the Auto-Attendant Greeting or Prompt File**

After recording the .wav greeting or prompt file, upload the file using the **ccn copy url** command in Cisco Unity Express EXEC mode:

**ccn copy url** *source-ip-addres*s **prompt** *prompt-filename*

#### **Example:**

se-10-0-0-0# **ccn copy url ftp://10.100.10.123/AAprompt1.wav prompt AAprompt1.wav** se-10-0-0-0# **ccn copy url http://www.server.com/AAgreeting.wav prompt AAgreeting.wav**

This command is equivalent to using the GUI option **Voice Mail > Prompts** and selecting **Upload**.

An error message appears if you try to upload more than the maximum number of prompts allowed on your Cisco Unity Express module.

### <span id="page-6-0"></span>**Customizing the Default Auto-Attendant Welcome Prompt**

The default AA greeting included with the system lasts two seconds and plays the prompt "Welcome to the AutoAttendant." You can record a custom welcome prompt specifically for your system to welcome callers.The default .wav filename is **AAWelcome.wav**. While the default welcome prompt in the .wav file lasts two seconds long, you can record a new welcome prompt up to 120 seconds long. The welcome prompt .wav file can be up to 1 MB in G.711 u-law format.

If you create a customized welcome prompt, use a different .wav filename and upload the new .wav file to the Cisco Unity Express module. Do not overwrite the default **AAWelcome.wav** filename. For information about uploading the welcome prompt .wav file, see the ["Uploading the Auto-Attendant](#page-6-2)  [Greeting or Prompt File" section on page 141](#page-6-2).

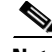

**Note** The .wav file for the welcome prompt is not interruptible, meaning that the longer the recorded welcome prompt is, the longer callers must wait before being able to enter digits to reach other extensions. We recommend you record a short welcome prompt so that callers can access the voicemail system quickly.

 $\mathbf{r}$ 

Following this welcome prompt, the default script plays the menu announcement listing the menu options for callers. These are not customizable prompts within the default auto-attendant provided with the system. Note that if a caller uses the dial-by-extension option, the system will attempt to transfer to any extension, including extensions not defined using Cisco Unity Express. To prevent callers from transferring to extensions not defined using Cisco Unity Express, configure class of restrictions (COR) on the dial-peer, or develop a custom script to prevent the option.

### <span id="page-7-0"></span>**Downloading an Auto-Attendant Greeting or Prompt File**

Greetings and prompts can be copied from the auto-attendant and stored to another server or PC.

To copy a greeting or prompt file, use the **ccn copy prompt** command in Cisco Unity Express EXEC mode:

**ccn copy prompt** *prompt-filename* **url** ftp:**//***destination-ip-addres*s**/***prompt-filename* [**language** *xx\_YY*] [**username** *name* **password** *password*]

where *prompt-filename* is the file to be copied, *destination-ip-address* is the IP address of the FTP server, *xx\_YY* is the language of the prompt file, *name* is the FTP server login ID, and *password* is the FTP server password.

#### **Example:**

se-10-0-0-0# **ccn copy prompt AAprompt2.wav url ftp://10.100.10.123/AAprompt2.wav**

### <span id="page-7-1"></span>**Renaming an Auto-Attendant Greeting or Prompt File**

To rename an auto-attendant greeting or prompt file, use the **ccn rename prompt** command in Cisco Unity Express EXEC mode:

**ccn rename prompt** *old-name new-name*

where *old-name* is the existing filename and *new-name* is the revised name.

#### **Example:**

se-10-0-0-0# **ccn rename prompt AAmyprompt.wav AAmyprompt2.wav**

### <span id="page-7-2"></span>**Deleting an Auto-Attendant Greeting or Prompt File**

To delete an auto-attendant greeting or prompt file from Cisco Unity Express, use the **ccn delete** command in Cisco Unity Express EXEC mode:

**ccn delete prompt** *prompt-filename*

where *prompt-filename* is the file to be deleted.

**Example:**

se-10-0-0-0# **ccn delete prompt AAgreeting.wav**

# <span id="page-8-0"></span>**Configuring Auto-Attendant Scripts**

Cisco Unity Express supports customized script files. The CUE-NM-EC and CUE-NM support up to eight scripts; the CUE-AIM supports up to four scripts.

Customizing scripts involves the following procedures:

- **•** [Creating an Auto-Attendant Script File, page 143](#page-8-1)
- **•** [Uploading the Auto-Attendant Script File, page 143](#page-8-2)
- **•** (Optional) [Downloading an Auto-Attendant Script File, page 144](#page-9-0)
- **•** (Optional) [Deleting an Auto-Attendant Script File, page 144](#page-9-1)

## <span id="page-8-1"></span>**Creating an Auto-Attendant Script File**

You can create an autoattendant script file using either the:

- **•** Full-featured Cisco Unity Express GUI script editor, which is based on Microsoft Windows
- **•** Editor Express

For guidelines and procedures for using the full-featured Cisco Unity Express GUI script editor to create a script file, see *Cisco Unity Express 3.1 Guide to Writing Scripts*.

For instructions on how to use Editor Express, see the *Cisco Unity Express 3.1 GUI Administration Guide*.

The script file cannot be larger than 256 KB.

After creating the script, use the GUI or Cisco Unity Express **ccn copy** command to copy the file to the Cisco Unity Express system. See the next section, "[Uploading the Auto-Attendant Script File](#page-8-2)," for the upload procedure.

### <span id="page-8-2"></span>**Uploading the Auto-Attendant Script File**

After recording the .wav greeting or prompt file, upload the file using the **ccn copy url** command in Cisco Unity Express EXEC mode:

**ccn copy url ftp://***source-ip-addres*s/script-filename.aef script script-filename.aef [username username password password]

#### **Example:**

se-10-0-0-0# **ccn copy url ftp://10.100.10.123/AVTscript.aef script AVTscript.aef** se-10-0-0-0# **ccn copy url http://www.server.com/AVTscript.aef script AVTscript.aef**

This command is equivalent to using the GUI option **Voice Mail > Scripts** and selecting **Upload**.

An error message appears if you try to upload more than the maximum number of scripts allowed on your Cisco Unity Express module.

Г

# <span id="page-9-0"></span>**Downloading an Auto-Attendant Script File**

Scripts can be copied from the auto-attendant and stored on another server or PC.

To copy a script file, use the **ccn copy script** command in Cisco Unity Express EXEC mode:

**ccn copy script** *script-filename* **url ftp://***destination-ip-addres*s**/***script-filename*

#### **Example:**

se-10-0-0-0# **ccn copy script AVTscript.aef url ftp://10.100.10.123/AVTscript.aef**

# <span id="page-9-1"></span>**Deleting an Auto-Attendant Script File**

To delete an auto-attendant script file from Cisco Unity Express, use the **ccn delete** command in Cisco Unity Express EXEC mode:

**ccn delete script** *script-filename*

#### **Example:**

se-10-0-0-0# **ccn delete script AVTscript.aef** Are you sure you want to delete this script? (y/n)